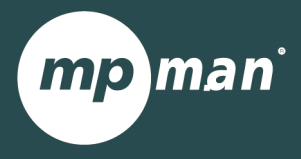

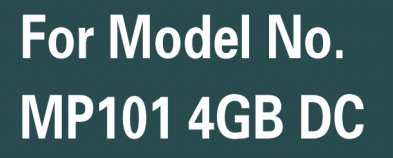

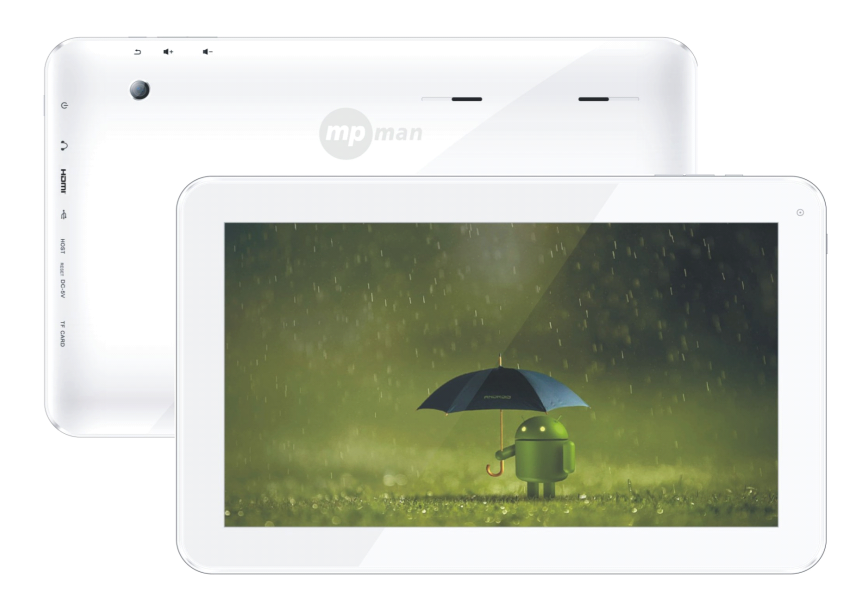

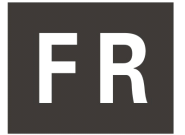

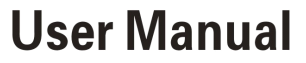

### Le présent manuel renferme d'importantes mesures et informations relatives à la sécurité et à une utilisation correcte. Veuillez lire attentivement ce manuel **avant d'utiliser l'appareil afin d'éviter tout accident.**

Ne placez par l'appareil dans un environnement chaud, humide ou poussiéreux, notamment en été, <sup>n</sup>'abandonnez pas celui-ci à l'intérieur d'un véhicule avec les vitres fermées.

Évitez de faire tomber, heurter ou secouer l'appareil de manière violente, faute de quo<sup>i</sup> l'appareil risque d'être endommagé ou de fonctionner incorrectement.

Choisissez l'intensité du son appropriée pour éviter tout problème d'ouïe durant l'utilisation des écouteurs. Ne traversez pas la chaussée ou ne conduisez de véhicule en portant des écouteurs pour éviter les accidents de circulation.Veillez à utiliser les chargeurs et accessoires fournis avec l'appareil.

Veillez à charger l'appareil dans les circonstances suivantes :

- L'icône de la batterie indique une baisse ou absence de charge.
- L'appareil <sup>s</sup>'éteint automatiquement ou <sup>s</sup>'éteint dès qu'on le met en marche.
- Les touches de fonction ne réagissent pas normalement.
- $-L$ 'appareil a che  $\Box$  au coin supérieur droit.

# **Spécification cification cification cification**

#### **Spécification matérielle**

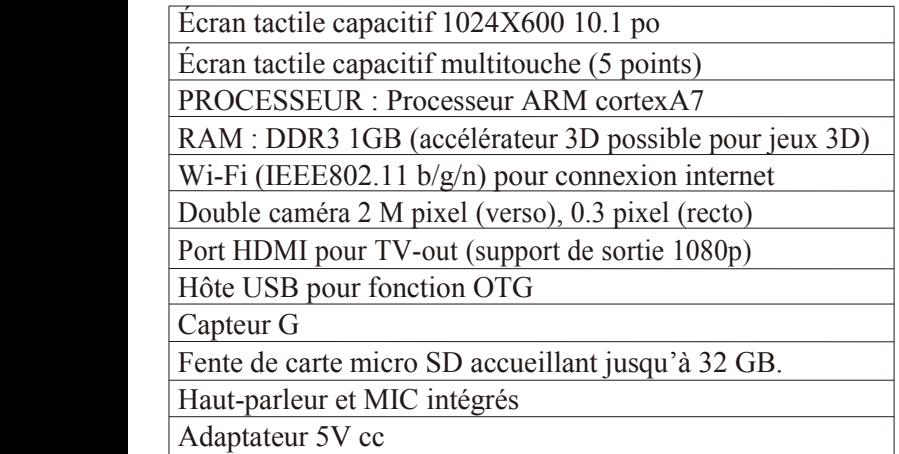

#### **Spécification logicielle logicielle**

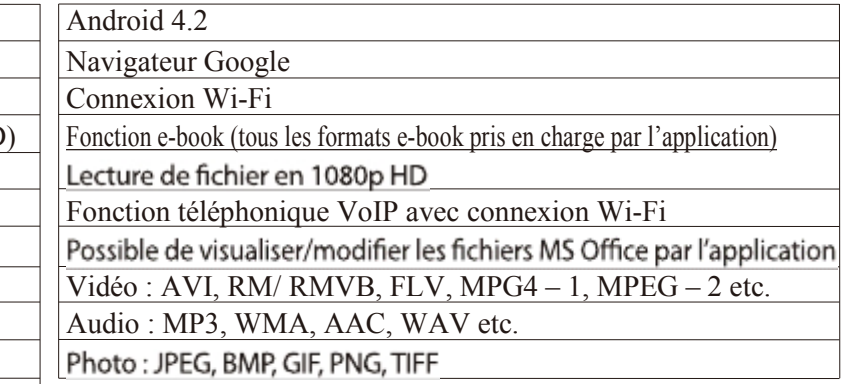

# **Nom**

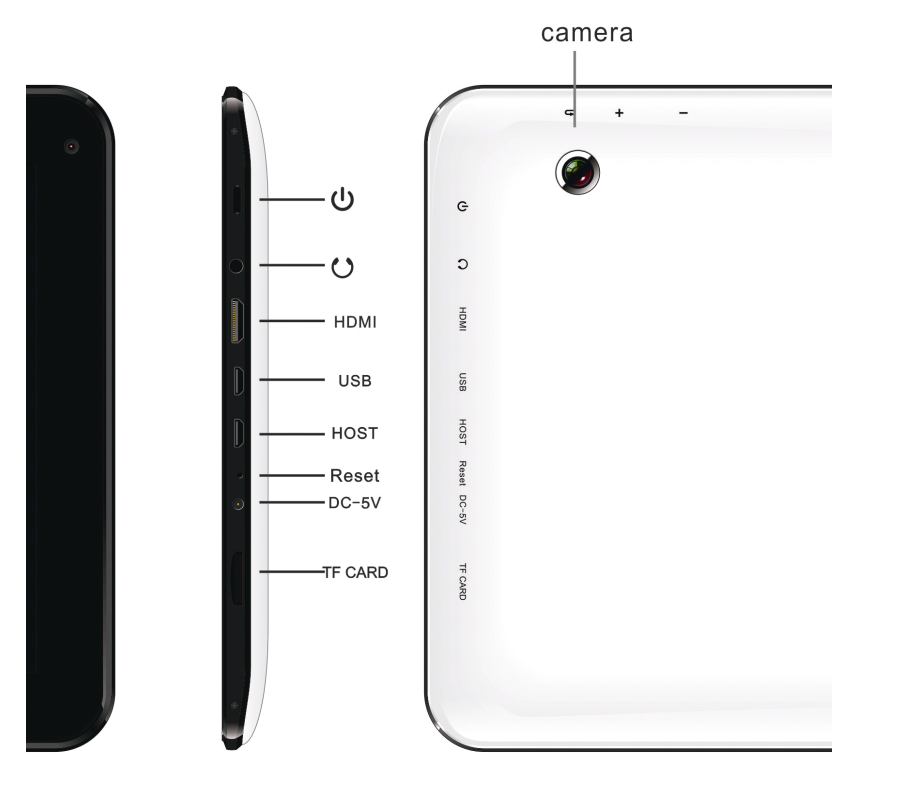

#### *Avis important*

- Si l 'appareil ne r épond plus ou coince en cours d ' utilisation, appuyez sur la touche de reset (minuscule orifice).Une autre facon d'éteindre l'appareil est de maintenir enfoncé le bouton de marche pendant plus de 10 secondes.
- Si les performances de l 'appareil d écroissent lors de l 'utilisation de certaines applications, il est recommand é de fermer l'application en cours dans le menu configuration
- Utilisez 《File Maneger 》 (gestionnaire de fichiers ) du menu principal pour rechercher des fichiers

#### **Charge**

- Veillez à utiliser l'adaptateur (5V cc, 2 .5A)) fourni dans l'emballage, autrement l'appareil risque d'être endommagé et ne pas marcher.
	- Observez l'icône de batterie ( $\Box$ ) sur la barre d'état pour contrôler la charge.
- La charge complète à partir d'une batterie vide est atteinte au bout de 5 à 6 heures. Ne chargez pas la batterie pendant plus de 10 heures pour éviter d'endommager l'appareil.

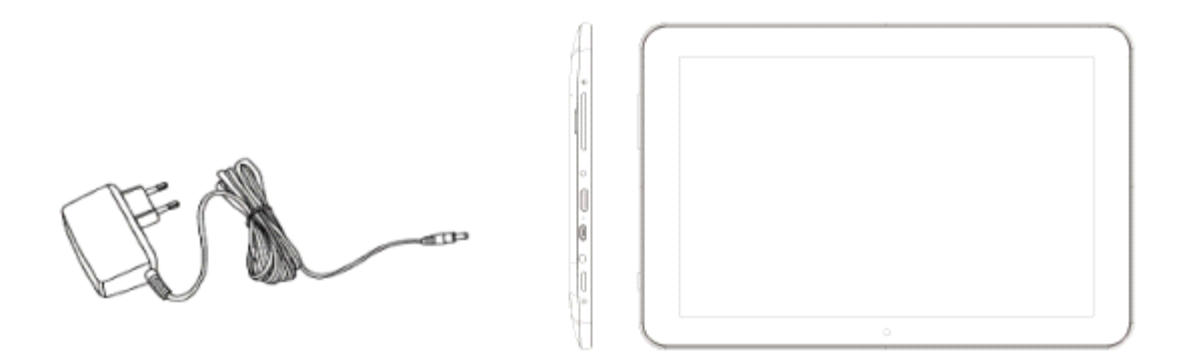

#### **Remarque**

L'appareil est équipé d'un processeur haute performance. Il pourrait <sup>s</sup>'échau er en cas d'une utilisation prolongée ou pendant la charge, mais cela est normal.

# **1. Interrupteur marche/arrêt**

Appuyez longuement sur la touche de mise sous tension pour allumer ou éteindre l'appareil. Le démarrage de l'appareil peu<sup>t</sup> prendre une minute. Appuyez brièvement sur le bouton de marche/arrêt pour allumer ou éteindre l'appareil.

(Mode de veille. Se reporter sur 3. ci-dessous)

## **2**. **Bureau**

Après avoir mis en marche l'appareil, le bureau <sup>a</sup> che des icônes de raccourci et un panneau éché au côté droit

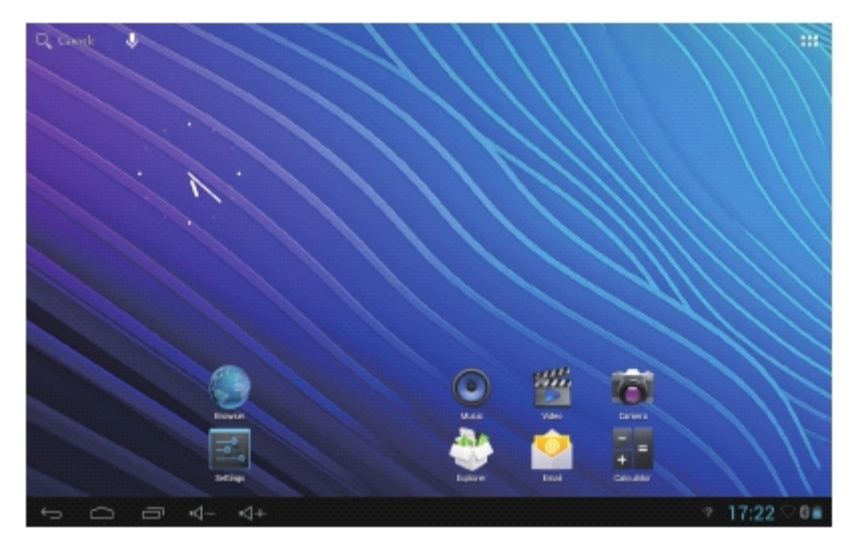

# **3**. **Mode de veille (mode extinction extinction extinction extinction d'écran) / Déverrouiller verrouiller verrouillerverrouiller l'écran**

Appuyez brièvement sur le bouton de mise sous tension pour allumer/éteindre l'écran

(mode de veille marche/arrêt).

Après avoir désactivé le mode de veille, faites glisser l'icône de verrouillage pour déverrouiller l'écran.

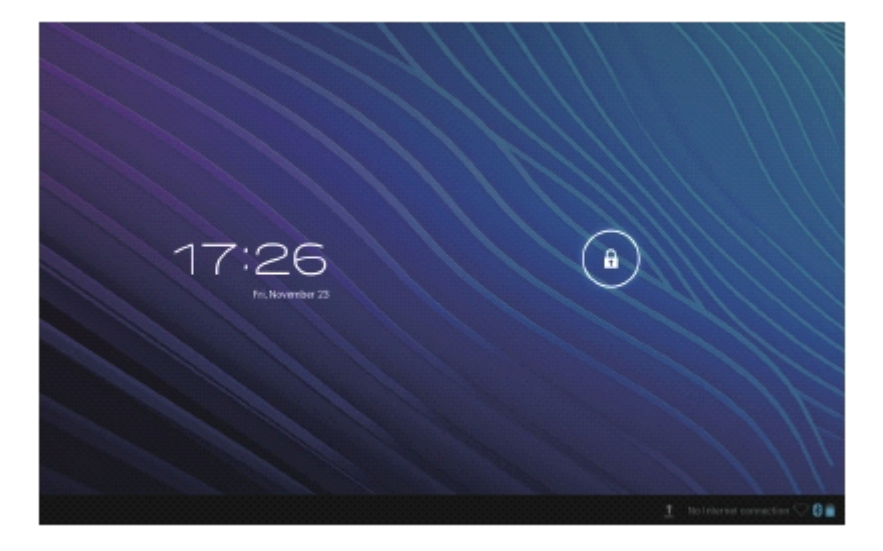

# **4**. **Configuration Configuration Configuration Configuration du système**

Appuyez sur le bouton de menu du bureau et sélectionnez «System Settings» (con guration du système).

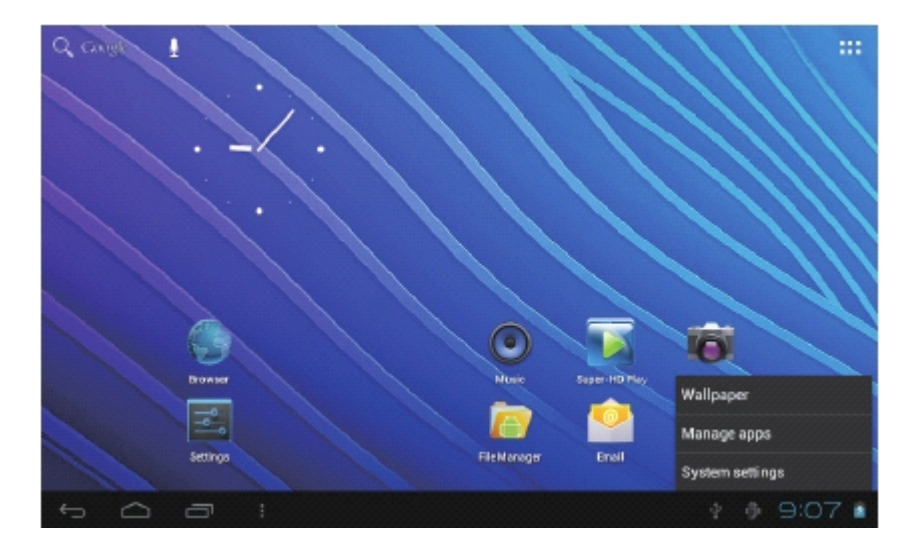

# **Appuyez Appuyez Appuyez Appuyez sur «System Settings Settings Settings Settings»**

### **1. Sans-fil Sans-fil& réseaux**

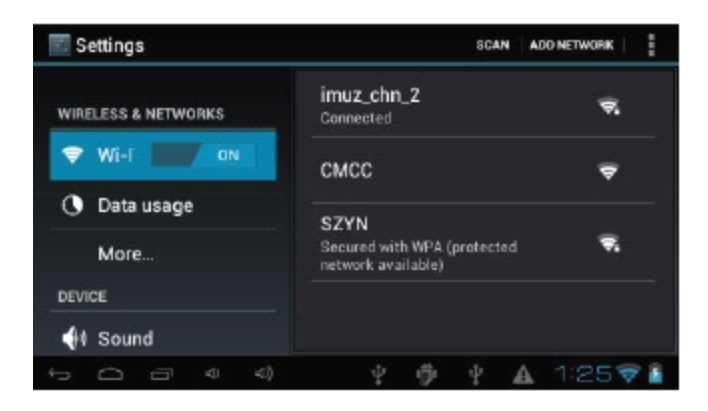

Wi-Fi – Appuyez sur Wi-Fi pour activer/désactiver Paramétrages Wi-Fi – Appuyez sur «Wi-Fi settings», l'appareil va alors chercher automatiquement les signaux Wi-Fi disponibles. Choisissez le réseau auquel vous souhaitez être connecté.

## **2. Son**

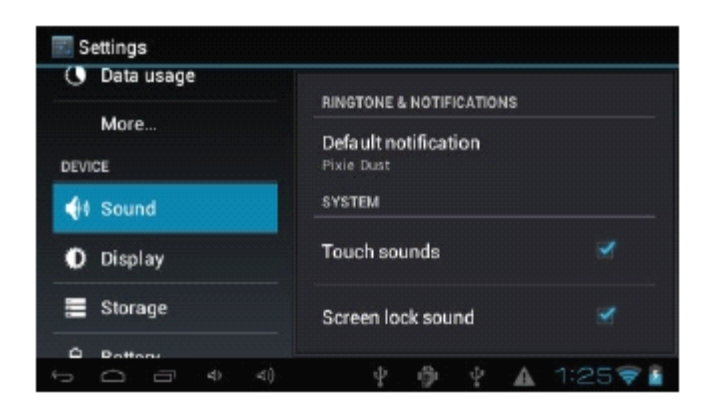

Réglez chaque paramètre à votre convenance.

## **3. Affichage Affichage Afficial**

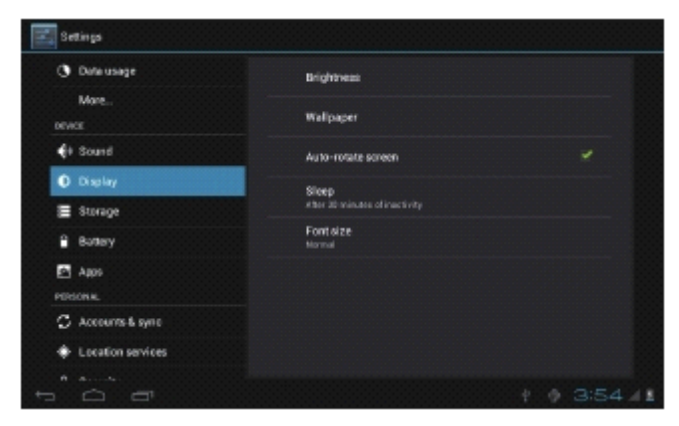

Réglez chaque paramètre à votre convenance.

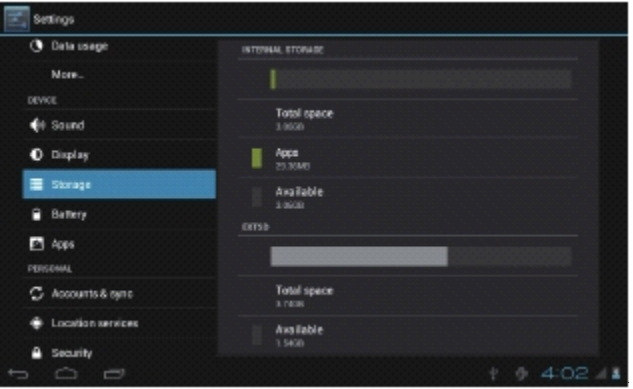

Cochez le statut mémoire d'appareil et carte microSD. Désactivez la carte SD – Désactivez la carte SD pour un retrait en toute sécurité.

### **5. Batterie**

Véri ez l'état de charge de la batterie.

#### $\circ$  areas Settings **3** Data usage Battery usage data not available More. 21% - Charging (USB) prace  $4+$  Sound 614h 15m26senbatery O Display 量 Storage **B** Bottery E Agos PERSONAL C Accounts & sync + Location services **A** Security  $+ 4.06 +$  $\bigcirc$

## **6. Applications**

Gestion des applications courantes ou téléchargées

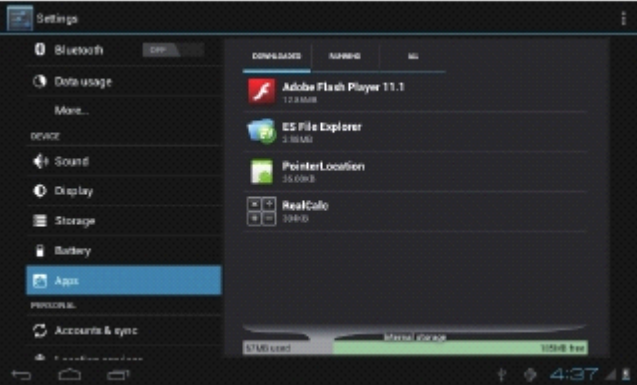

Téléchargées Toutes les applications installées sont listées.

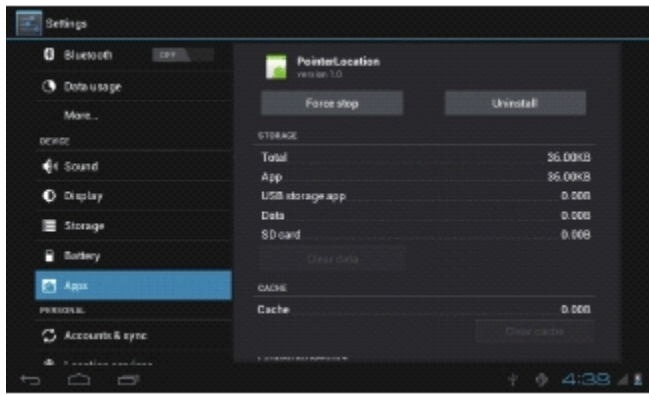

Appuyez sur l'application à traiter. Appuyez sur «Unisntall» pour désinstaller l'application de votre choix

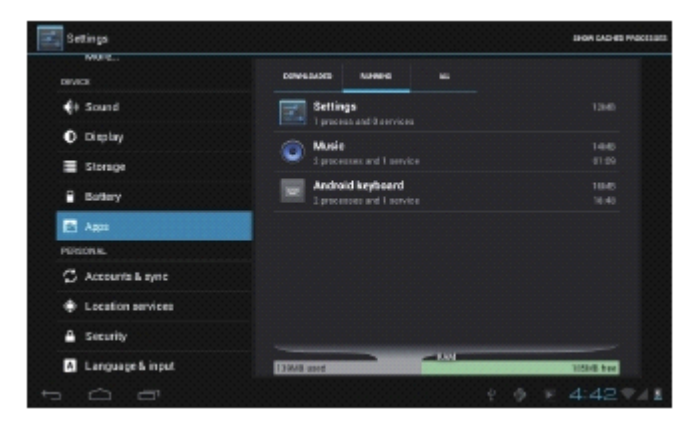

Prestations en cours Permet de visualiser et de commander les prestations en cours.

### **7. Compte & synchronisation synchronisation synchronisationsynchronisation**

Créer votre compte. Après <sup>s</sup>'être connecté au réseau Wi-Fi, le système de messagerie synchronise votre compte à l'appareil. Vos emails sont automatiquement téléchargés dans l'appareil.

### **8. Services de localisation**

Service de localisation Google – Permet aux applications d'utiliser des données à partir de sources telles que les réseaux WIFI et mobile pour déterminer votre localisation approximative.

### **9. Sécurité**

Verrouillage d'écran – Protège l'appareil contre toute utilisation non autorisée en créant un schéma de déverrouillage de l'écran personnalisé.

Mots de passe visible – Permet de voir le mot de passe à l'écriture.

Sources inconnues - Si vous souhaitez autoriser l'installation d'une application non-market,

pressez sur «Unknown sources» puis appuyez sur OK.

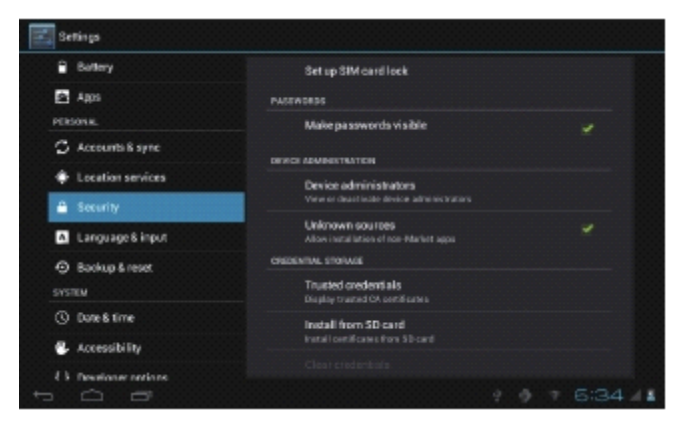

Installation à partir de carte mémoire SD – Installation de certi cats cryptés stockés sur une carte mémoire.

### **10. Langage Langage Langage & entrée**

Langue – Choisissez la langue de votre choix.

Clavier et mode d'entrée – Changement clavier et con guration de clavier

En con guration de «Language & input», si vous souhaitez d'autres langues autres que l'anglais sur le clavier, appuyez sur le clavier en question et entrez les paramétrages de clavier choisis, sélectionnez Keyboards (claviers), appuyez sur la langue requise.

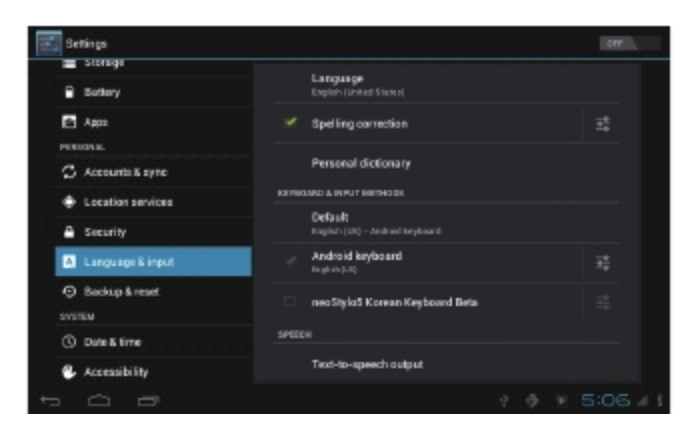

### **11. Date & heure**

Con gurez la date, l'heure et le format

## **12. Option développeur veloppeur**

Options de réglage pour le développement des applications

### **13. Informations Informations Informations sur la tablette tablette tablette**

Voir statut, informations légales, ETC

# **Comment brancher / débrancher l'appareil appareil appareil à / de l'ordinateur ordinateur ordinateur ordinateur**

Sur le bureau principal, branchez l'appareil au PC, touchez la partie droite de la barre d'état située en bas du bureau.

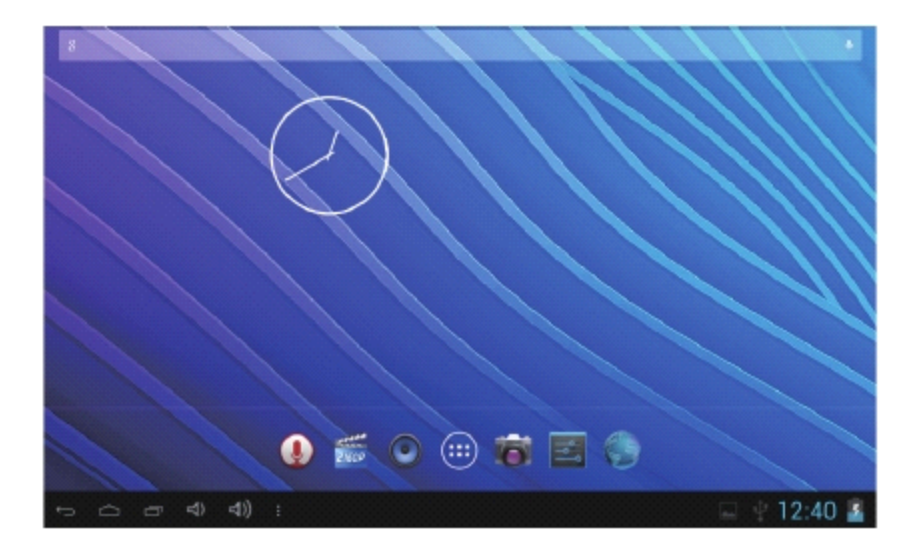

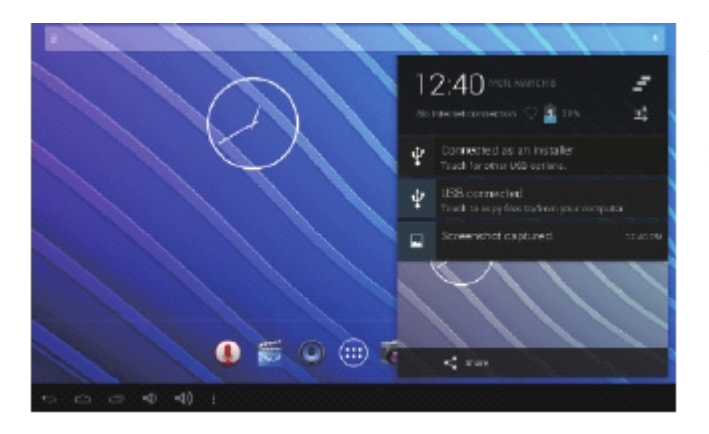

Appuyez sur «USB connected» (USB connecté), sélectionnez «Turn on USB storage» (activez le stockage USB). L'appareil est reconnu par Explorer de l'ordinateur. Il est dès lors utilisable comme stockage externe.

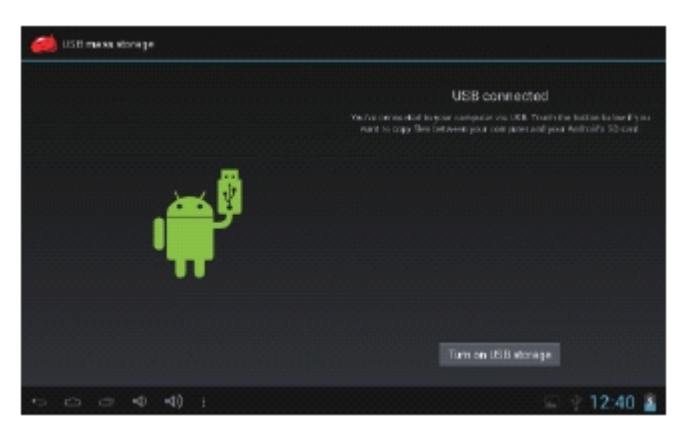

À la fin de cette opération, appuyez sur «Turn off USB storage» (stockage USB désactivé) pour le désactiver.

## **Comment installer les applications (fichiers .apk)**  $dans$ <sup> $l$ </sup>'appareil.

#### *Méthode 1.*

- 1. Branchez l'appareil à Internet. Voir ci-dessus [1. Sans- l & réseaux] pour connecter Internet.
- 2. Lancez «Opera» et cherchez les applications que vous souhaitez installer.
- 3. Suivez les instructions d'installation à l'écran

#### *Méthode 2.*

- 1. Cherchez à l'aide de votre ordinateur l'application (.apk) que vous souhaitez installer dans votre appareil.
- $2<sup>2</sup>$ Téléchargez le chier (.apk) dans votre ordinateur.
- 3. Branchez l'appareil à l'ordinateur. Voir plus haut (Comment brancher /débrancher l'appareil à/de
- 4. l'ordinateur)
- 5. Copiez et collez le chier .apk dans l'appareil que vous débranchez ensuite de l'ordinateur.
- 6. Lancez «File manager» et retrouver le chier .apk précédemment copié dans votre appareil. Appuyez sur le chier à installer puis suivez les instructions à l'écran.

#### **Remarque**

Vous ne pouvez télécharger des applications adultes que si vous avez au moins 18 ans ou atteint la majorité selon la juridiction du pays ou vous résidez ou de celui d'oůvous téléchargez ladite application. Si vous ne répondez pas à ces critères, vous <sup>n</sup>'êtes donc pas autorisé à télécharger des applications pour adulte. Le fabricant décline toute responsabilité pour tout problème d'ordre juridique dû au non-respec<sup>t</sup> volontaire de ces recommandations par l'utilisateur nal.

## **Connexion HDMI** avec téléviseur

Allumez l'appareil et le téléviseur Reliez l'appareil au téléviseur grâce au câble HDMI.

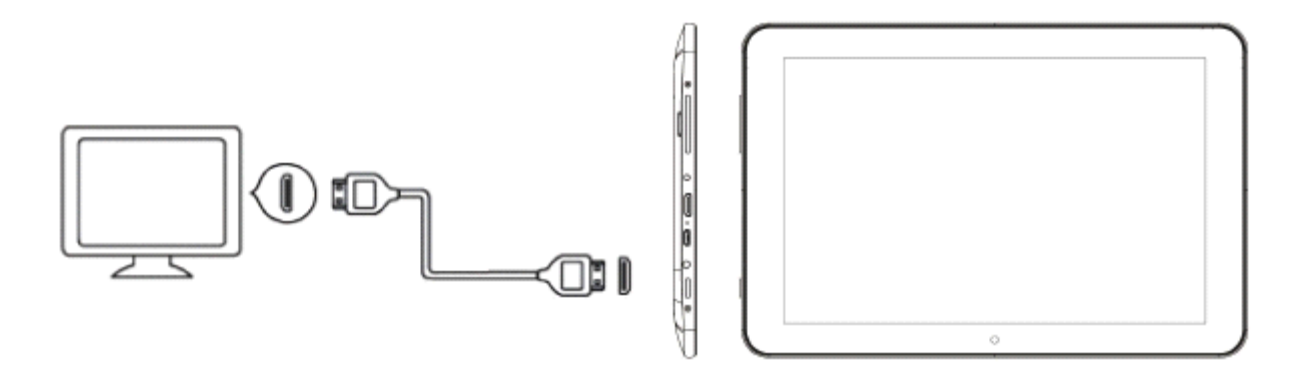

#### **Remarque Remarque Remarque Remarque**

Le câble HDMI est en option, il figure éventuellement dans l'emballage selon le pays de destination.

# **Comment créer des icônes de bureau**

Appuyez sur l'icône située à droite en haut de l'écran, une fenêtre contextuelle apparaît.

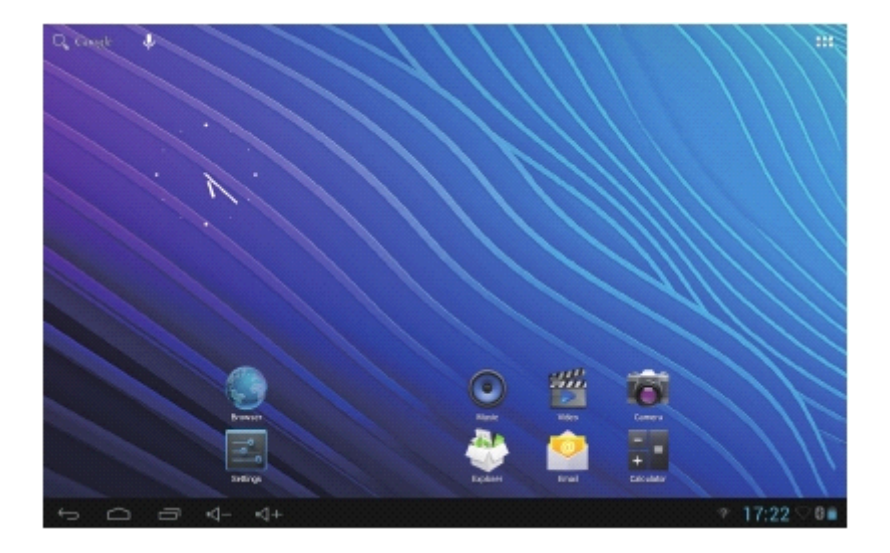

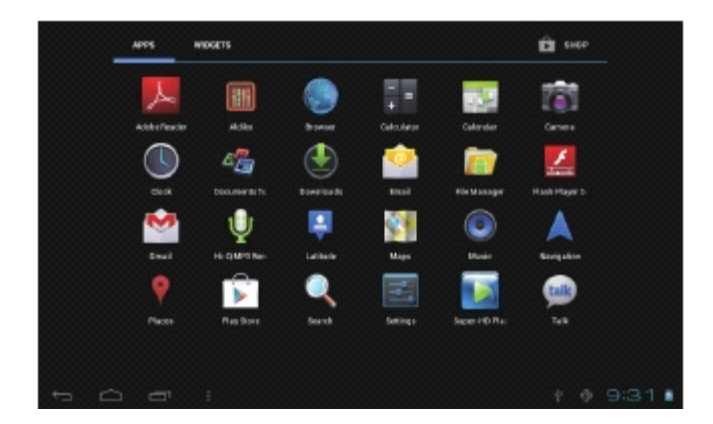

#### *Raccourcis Raccourcis*

Appuyez longuement sur votre icône APK souhaitée pour la poser sur le bureau.

### *Papier peint*

Appuyez longuement sur lebureau, appuyez sur Wallpapers (papiers peints) et sélectionnez une catégorie de papier peint. Sélectionnez l'un de votre choix puis appuyez sur Set wallpaper (con guration papier peint).

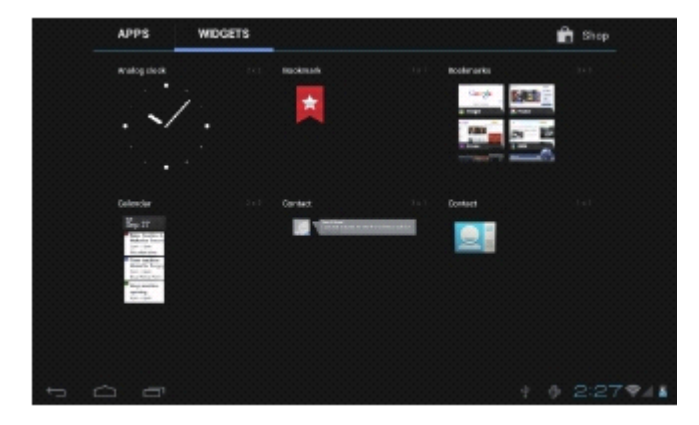

### *Gadgets*

Appuyez longuement sur votre icône Widget souhaitée pour la poser sur le bureau.

# **Changer** la méthode de saisie

Si votre appareil <sup>a</sup> été installé avec d'autres méthodes de saisie, appuyez longuement sur l'icône de con guration du clavier, une fenêtre contextuelle apparaît.

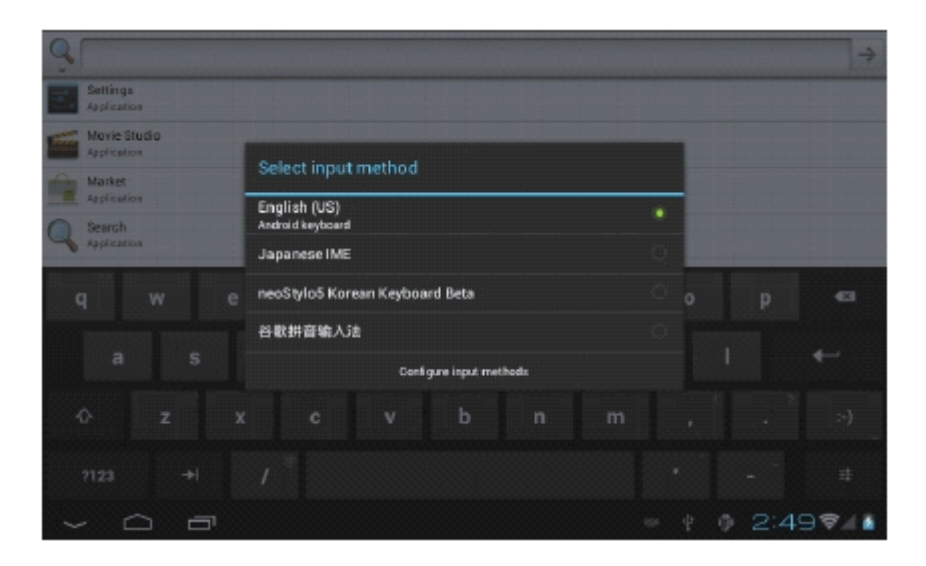

Sélectionnez le clavier installé, le clavier apparaît alors avec la langue désirée que vous avez installée.

# $Caractéristiques$

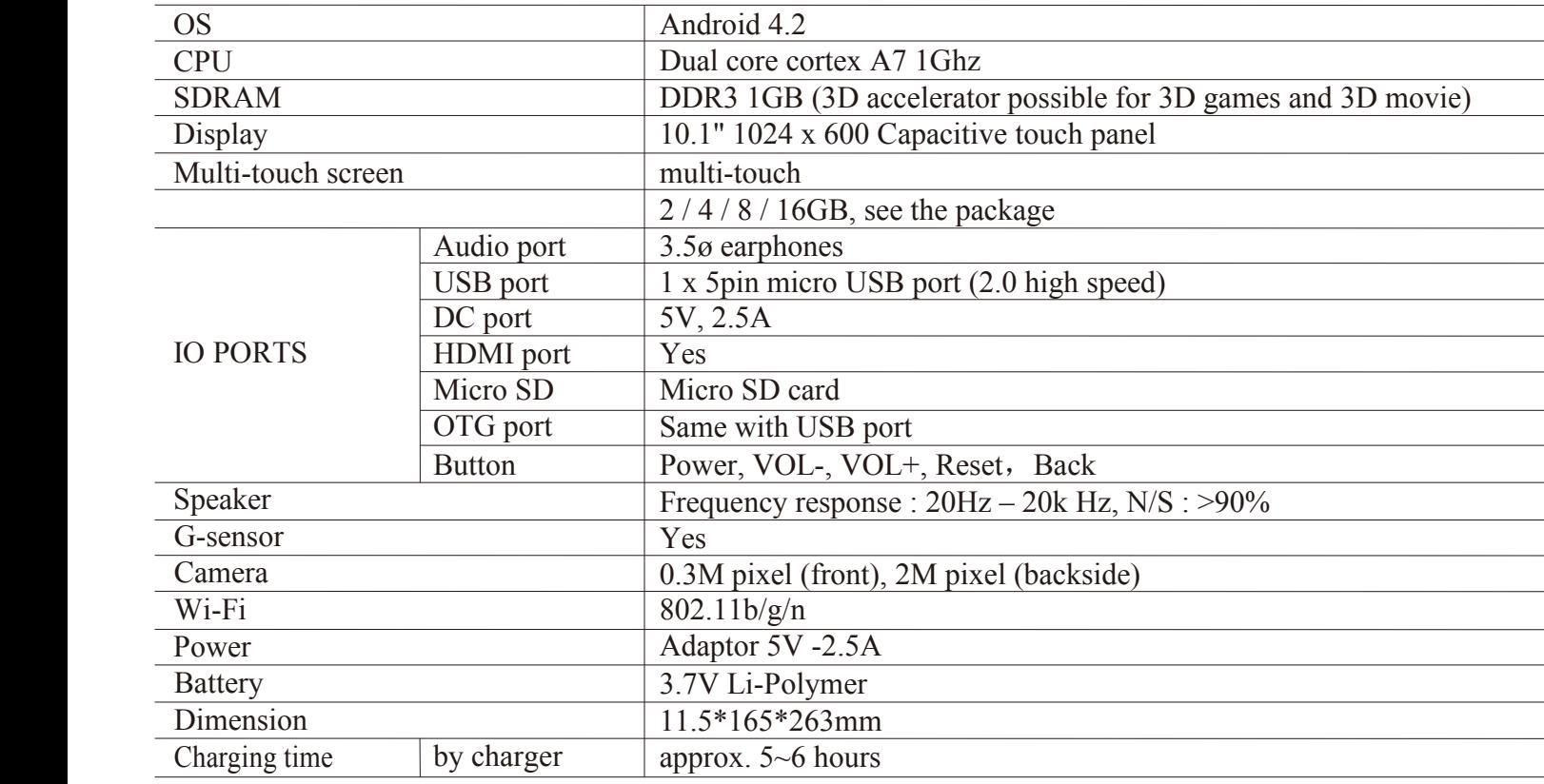

### **La société MPMAN déclare que cet appareil appareil est conforme conforme conforme conformeà la directive européenne 1999/5/CE dite "R&TTE" (Radio And Terminal Telecommunication Equipement)**

*Pour toute information, veuillez contacter :* 

JME SA Service Technique M. Michel 77 rue dodonée 1180 Bruxelles Belgique

#### *Pour toutes questions :*

MPMAN / JME SAService consommateur M. Cavell 77 rue dodonée 1180 Bruxelles Belgique

**Consultez Consultez notre site web pour plus d'informations informations informations informations**

**www.mpmaneurope.com [www.mpmaneurope.comwww.mpmaneurope.comwww.mpmaneurope.com](http://www.mpmaneurope.com)**

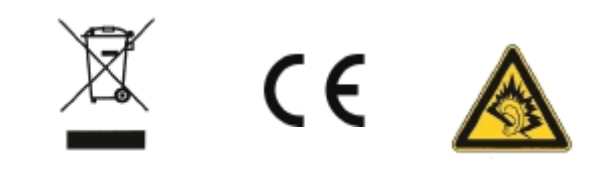

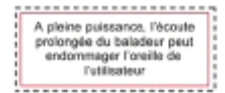